## GROUPE WIMS IREM PICARDIE

Le tutoriel suivant est destiné aux enseignants qui souhaitent ouvrir une classe WIMS en utilisant un fichier fourni par l'IREM au format zip, et ce, avec grande facilité. Cette classe vous permettra de vous familiariser avec cet outil et de l'utiliser directement avec vos élèves. Choisissez un serveur WIMS (ici, le tutoriel utilise celui du cnrs).

## Cliquez sur Zone enseignants

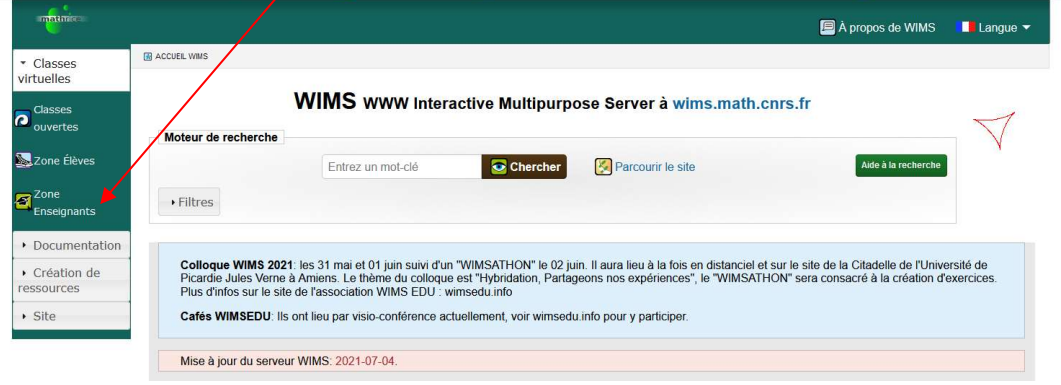

## Puis sur « en créer une »

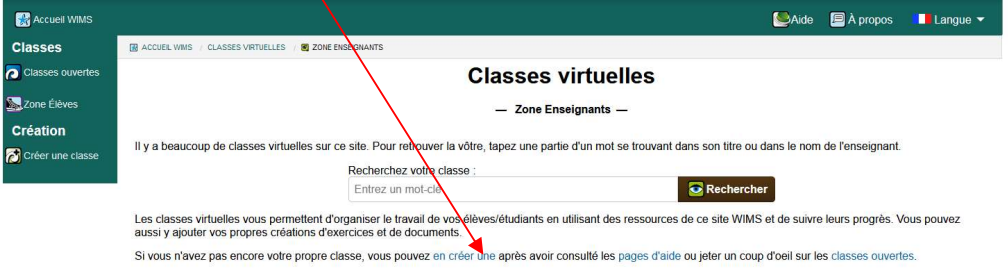

## Puis sur « Classe individuelle »

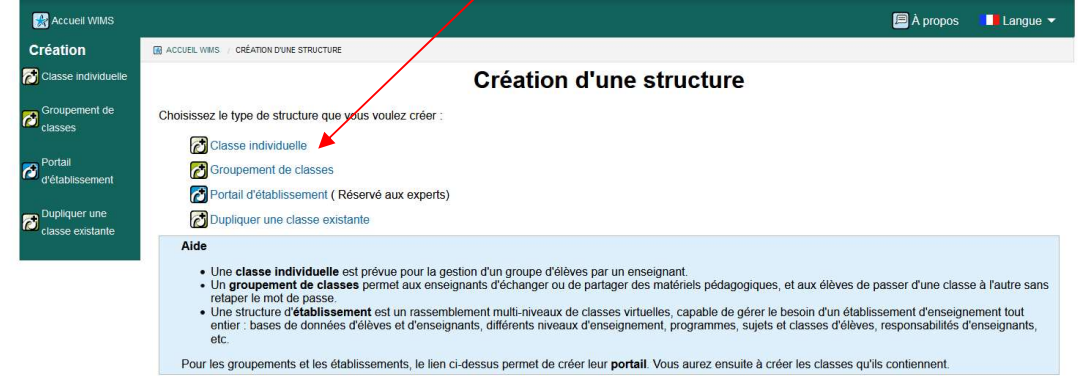

Remplissez alors les champs de la page :

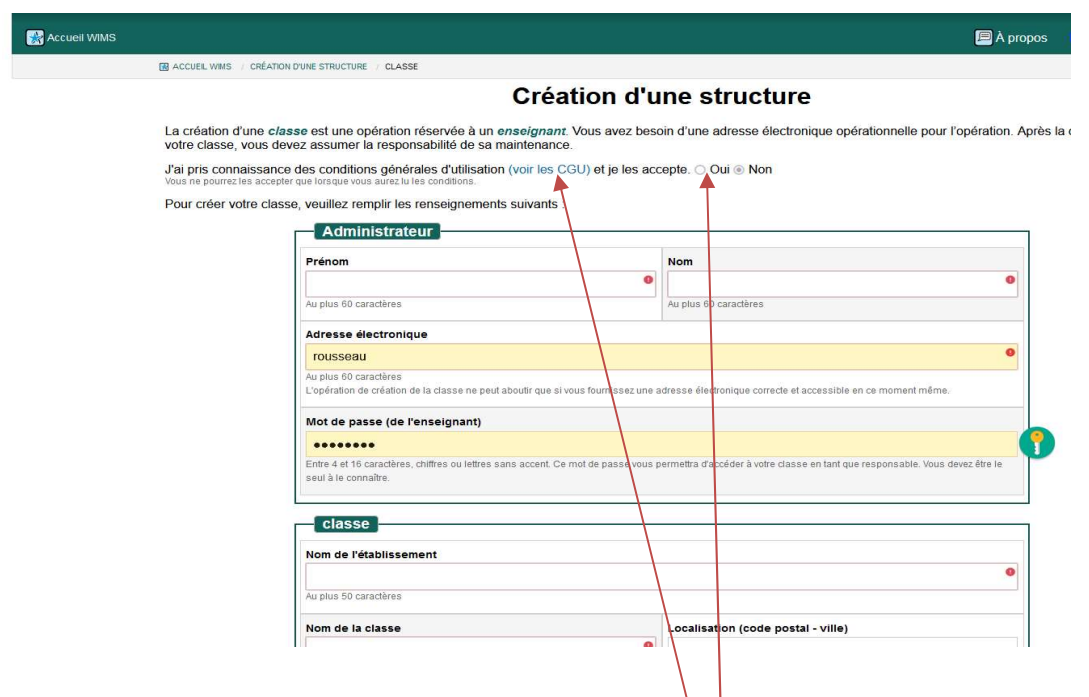

Attention : notez bien votre mot de passe, celui-ci vous permettra d'administrer votre classe, ainsi que celui de la classe, que vous de $\sqrt{\text{rez}}$  fournir aux élèves pour qu'ils s'inscrivent dans votre classe. Pensez aux CGU

Cliquez sur continuer, puis entrez vos mots de passe

Consultez la boîte mail renseignée plus haut pour obtenir le code permettant la finalisation de la procédure, et saisissez le dans la fenêtre qui apparaît

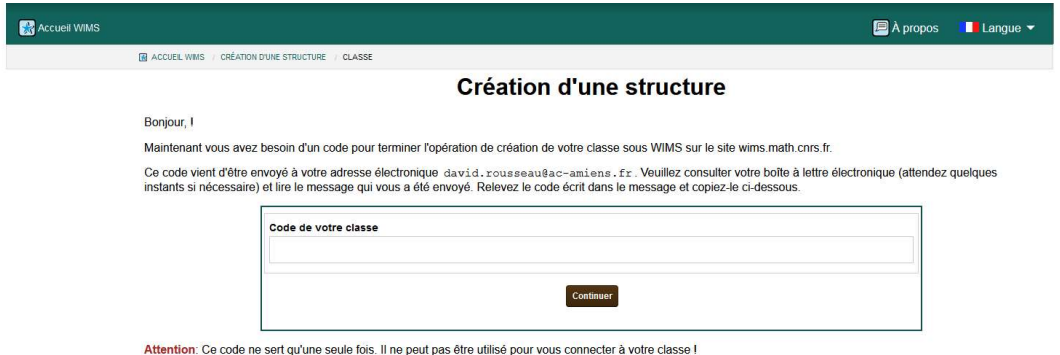

Lisez bien les informations de la page qui suit, puis cliquez sur le premier lien , puis sur entrer:

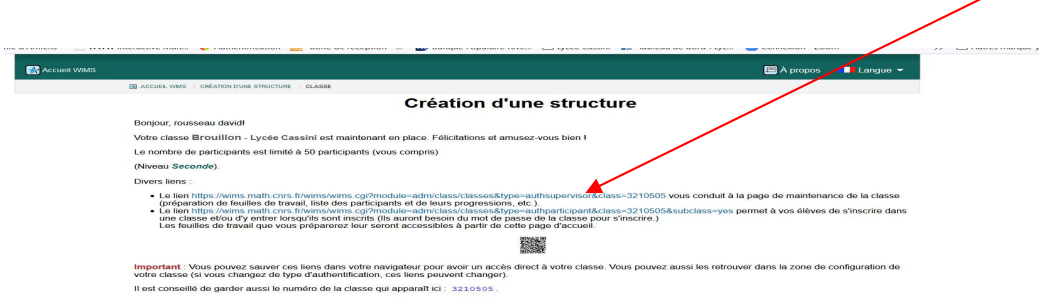

Cliquez maintenant sur « configuration », puis sur config/maintenance :

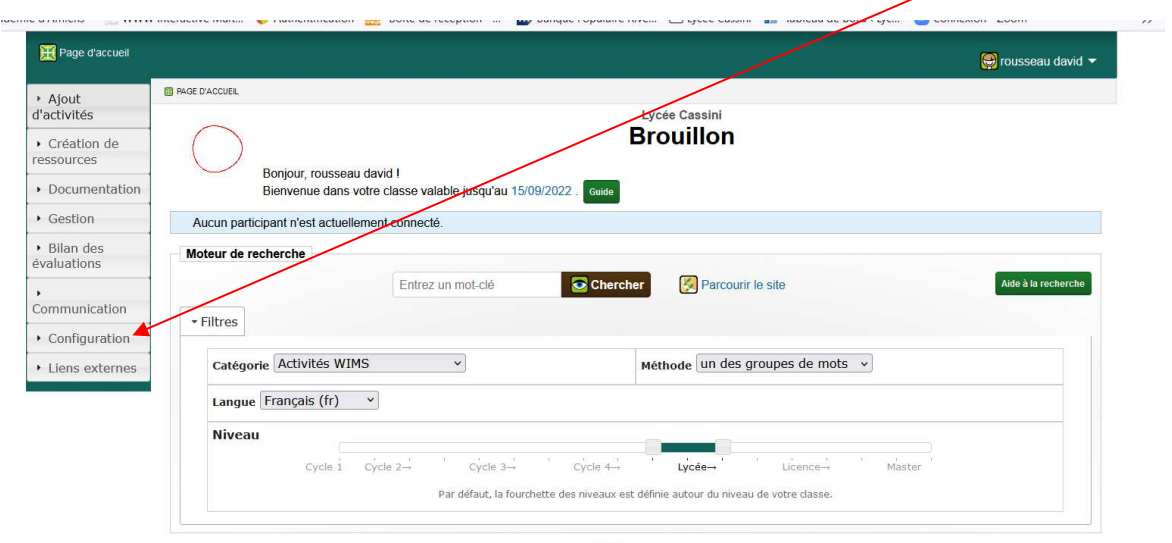

图 Glossaire

Cliquez alors sur sauvegarde et restauration :

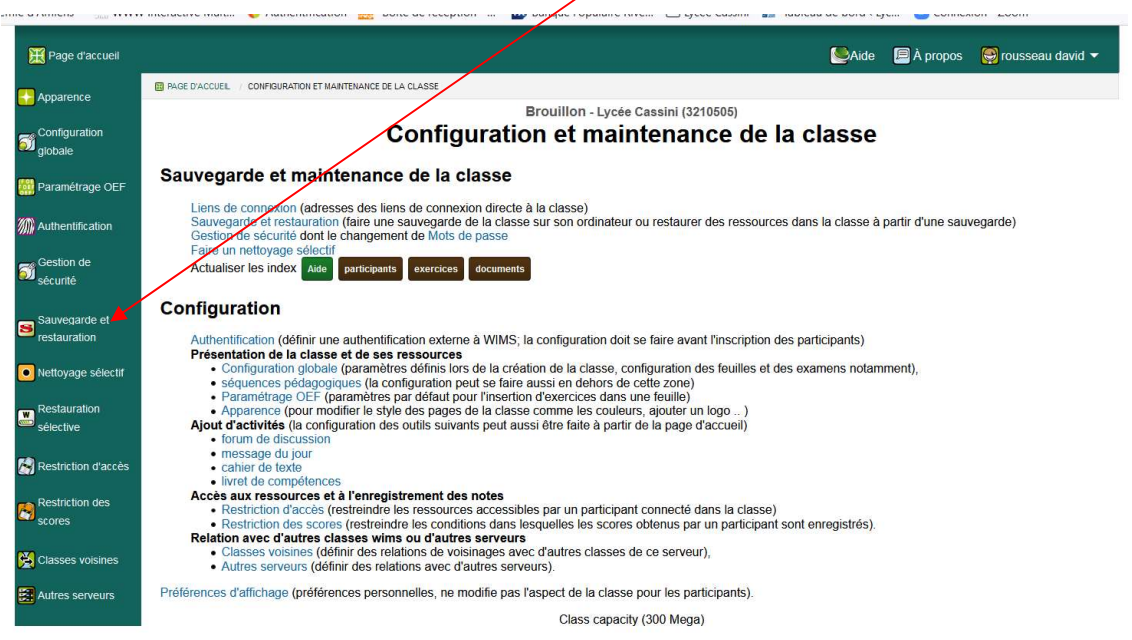

Cliquez ensuite sur « parcourir », choisissez le fichier zip fourni, puis sur envoyer

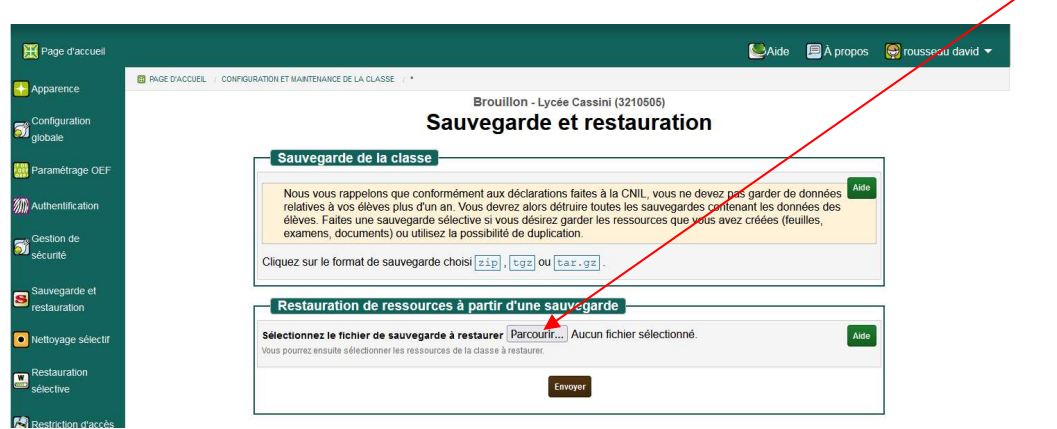

Choisissez Restaurer tout sauf…. , sur Remplacement, puis sur Restaurer les ressources Sélectionnées

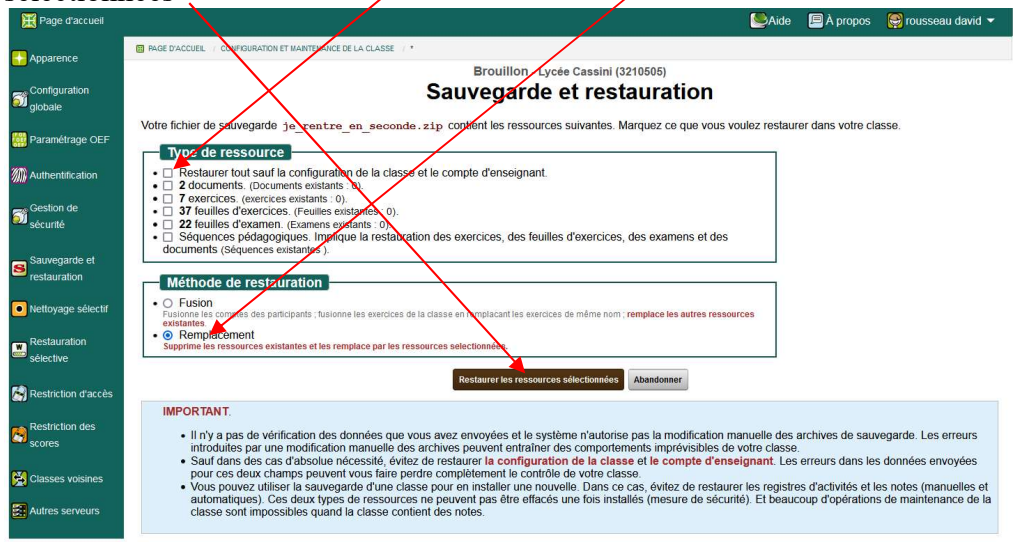

Cliquez ensuite sur page d'accueil

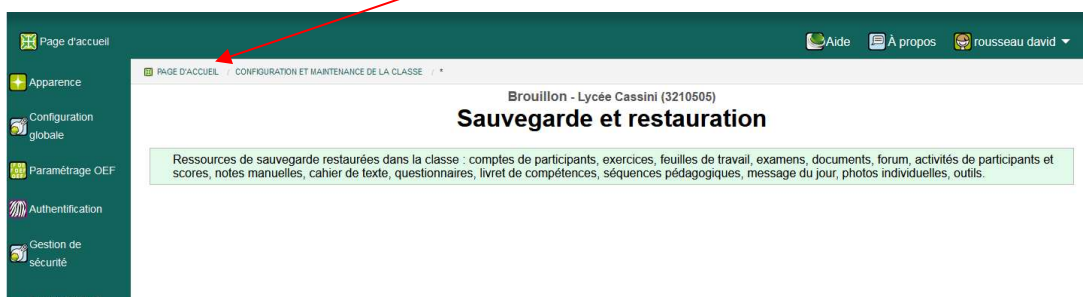

Votre classe est prête à être utilisée.

Attention : les feuilles ont une date d'expiration, pour modifier cette date, cliquez sur une feuille, et dans l'onglet « informations générales », changez la date et enregistrez.

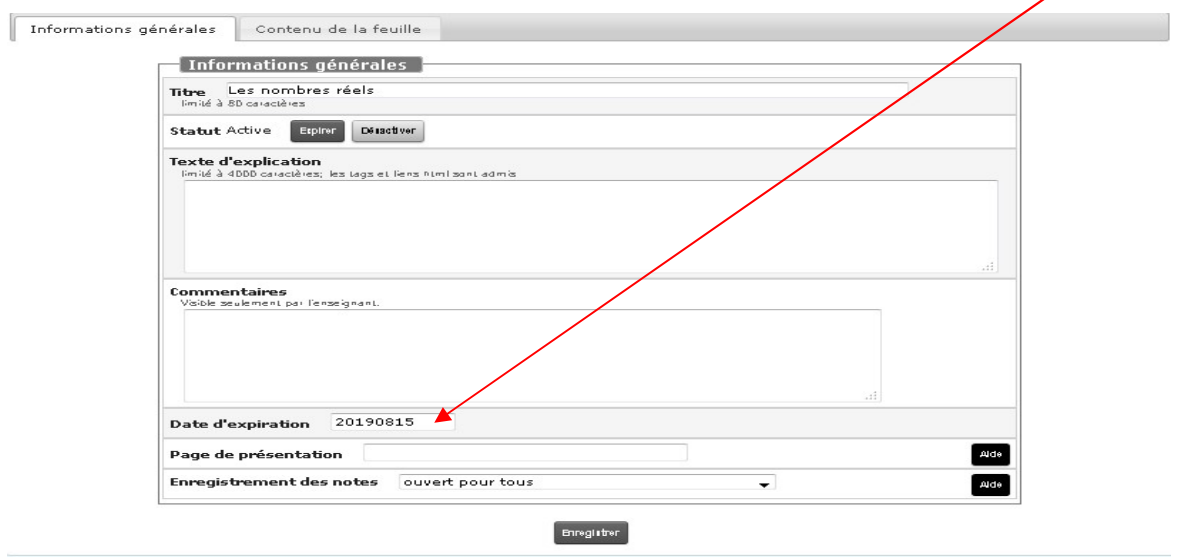

Selon le serveur utilisé, de légères différences peuvent apparaître, laissez-vous guider par le serveur.